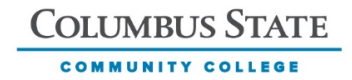

### DEGREE AUDIT SYSTEM

### CHARTS AND GRAPHS QUICK START USER GUIDE

Charts and Graphs for **Arts and Sciences** Categories will be displayed by requirement subject area. Within each subject area will be the number of hours, and/or specific courses required.

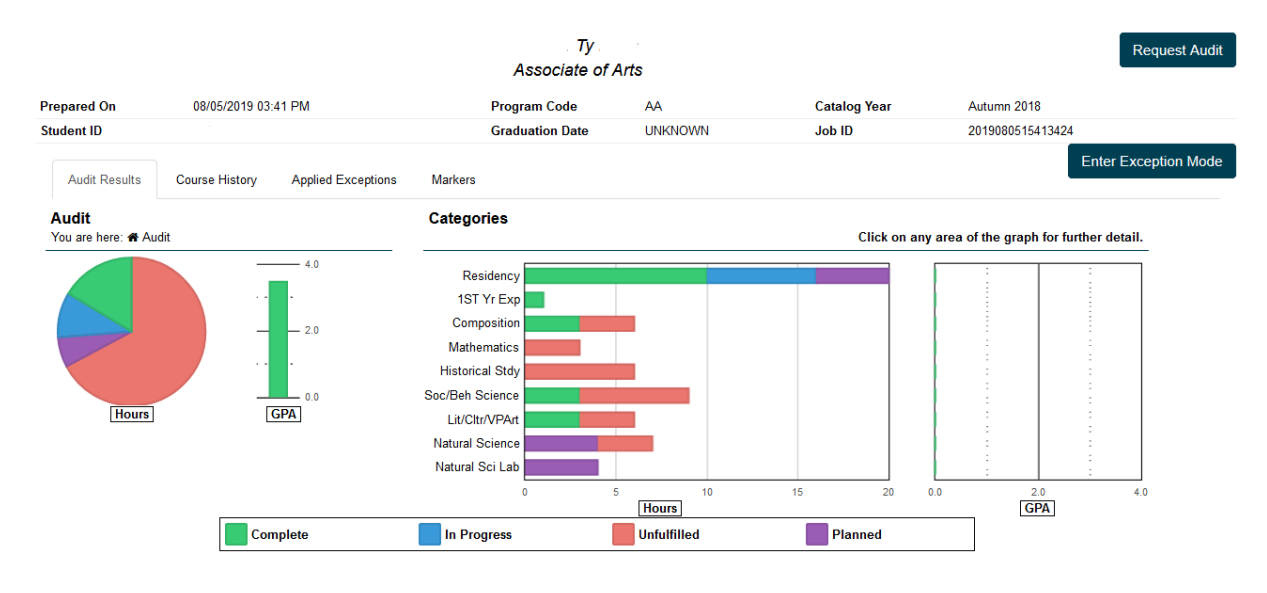

Charts and Graphs for **Career and Technical Programs** Categories will be displayed by General Education, Basic Related and Technical Studies. Within each category will be the requirement details such as subject areas, hours needed and/or specific courses required. For catalogs 2012 and 2013 the non-technical and technical GPAs are graduation requirements and will be graphed to the right of the respective categories. Effective with catalog 2014 and after, for most programs these GPAs are no longer graduation requirements and will not be graphed.

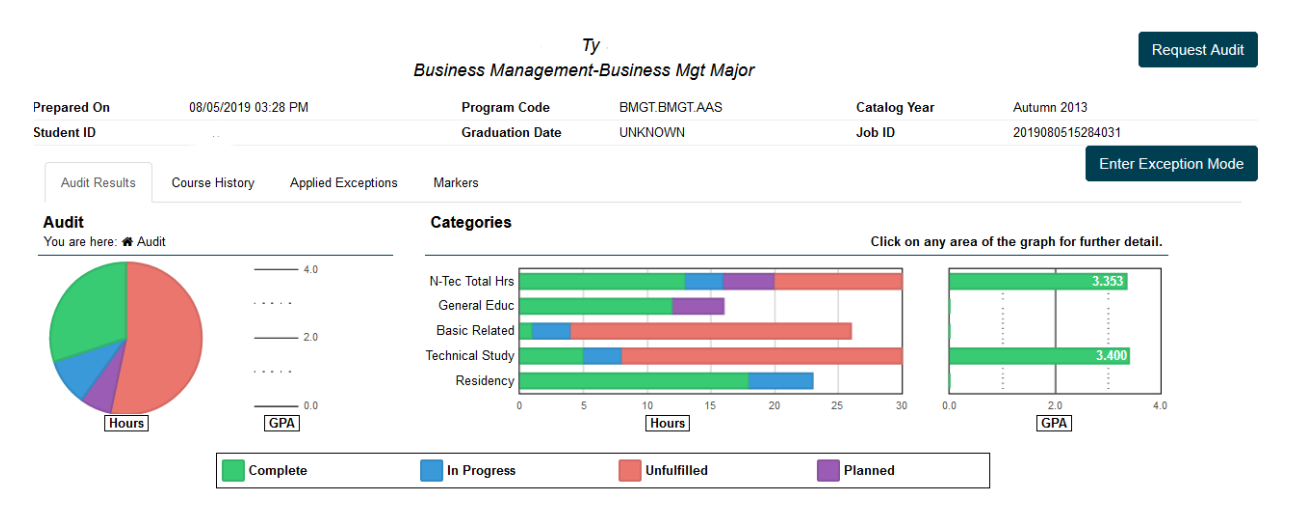

GENERAL TIPS (applicable to all audits):

- Scroll down the page to view the entire audit as you are accustomed to seeing it in the past.
- The pie chart is depicting credits hours toward completion of the total program or a specific requirement. It's possible for a student to have met the credit hours needed (pie chart appearing green) for the degree and still have incomplete requirement(s).
- Charts and Graphs are a snapshot of the 'estimated' hours required and are intended to demonstrate visually to a student how relatively close he/she is to completion of a given requirement or the total program. If there are many courses of varying credit hours available to complete a requirement, we use the lowest number of acceptable hours to generate the chart or graph. Therefore, the 'unfulfilled/red' hours depicted in the chart/graph MAY BE LOWER than what the student will ultimately choose to complete. Likewise, if the student has oversatisfied a requirement due to additional elective hours taken or applied from transfer credit, ALL the applied hours will be reflected in the 'completed/green' segment of the chart/graph even when other segments of the overall requirement may remain 'unfulfilled/red'.

## **As always, depend on the body of the audit itself to determine program requirements and the student's choices for requirement completion.**

• Hover over any pie chart or bar graph segment to see the number of hours completed, inprogress, planned, or unfulfilled.

Green=Completed, Blue=In-Progress, Purple=Planned, Red=Unfulilled.

Example 1: Student has 10 residency hours complete & 6 residency hours in-progress:

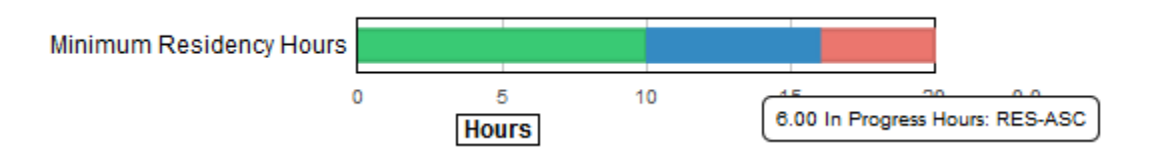

Example 2: Student has 18 hours applied toward the 61 credits required for graduation:

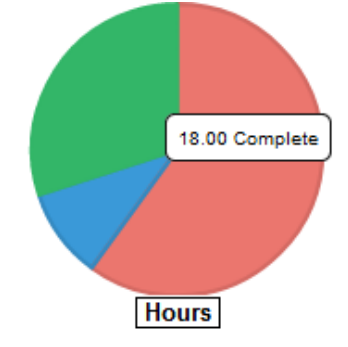

- Clicking on any category will take you to the next level of detail for that requirement.
	- o CATEGORY LEVEL

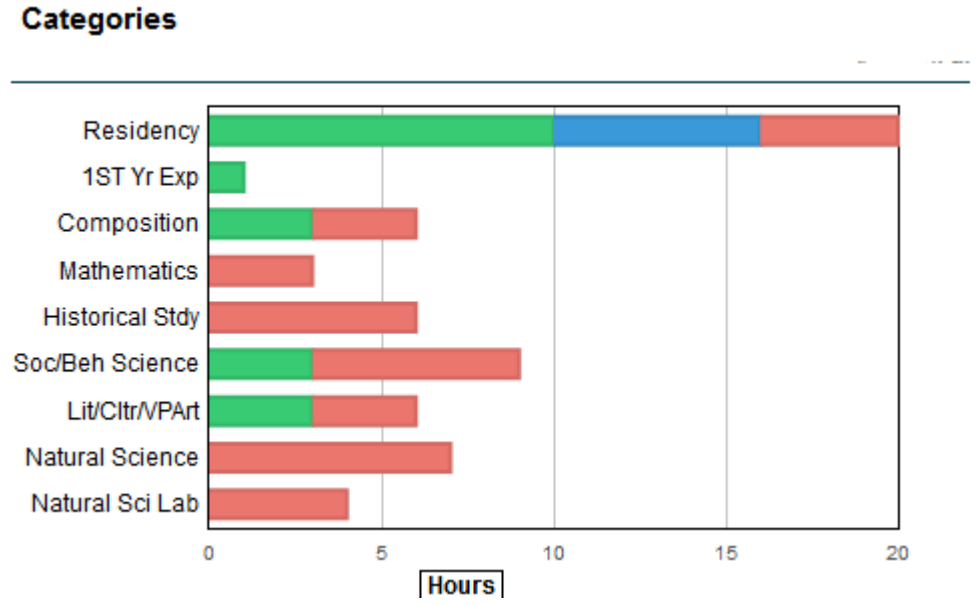

o REQUIREMENT LEVEL (clicked on the Composition bar graph above)

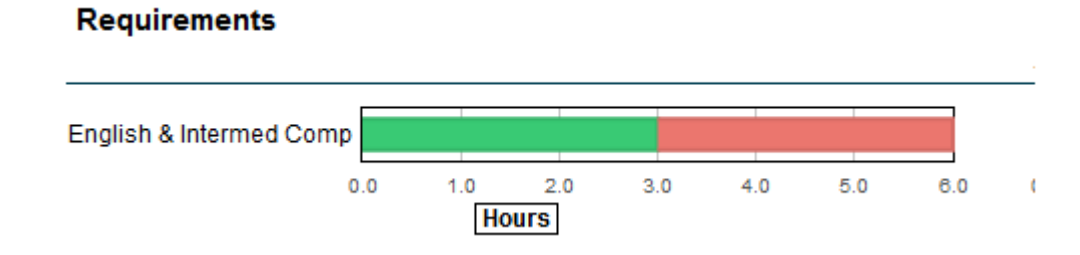

o SUB-REQUIREMENT LEVEL (clicked on the English & Intermed Comp bar graph above)

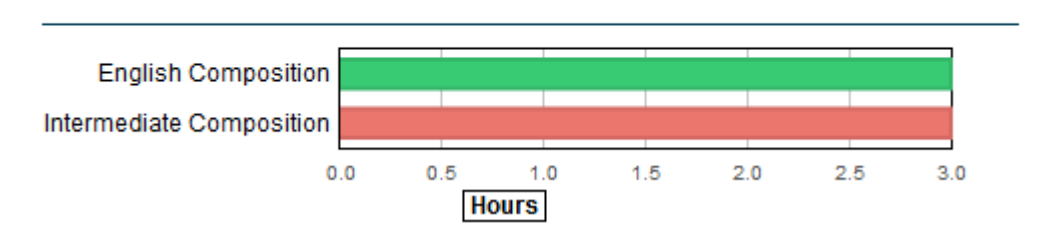

### **Subrequirements**

• For quick reference to a specific area of the audit, when you have drilled into the audit detail from the category level, the body of the audit will be reduced to display only the detailed section you have selected.

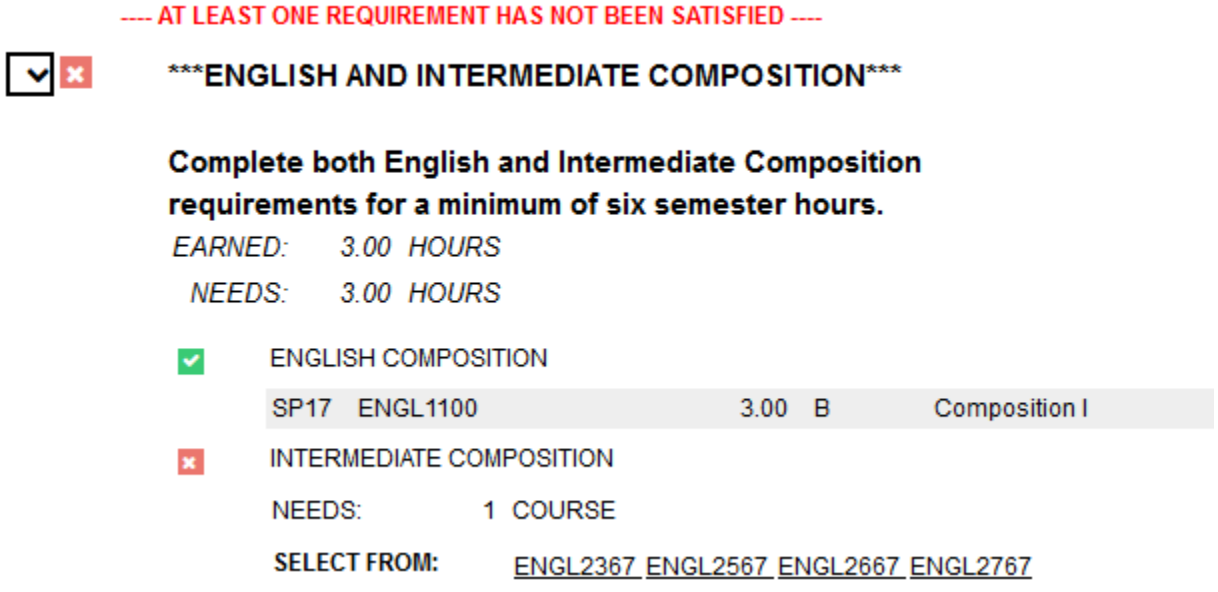

• You still have the option to include or exclude in-progress and/or planned courses from the audit run by checking or unchecking your choices from the Advanced Settings area of the Request an Audit page.

# **Advanced Settings**

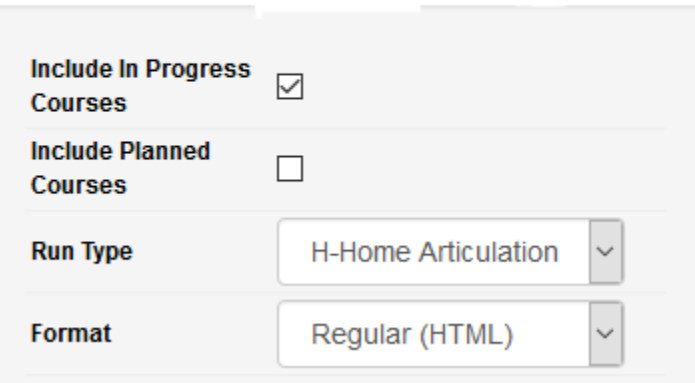

- Charts and Graphs values will be adjusted each time you run a new audit based on the student's current data.
- The charts and graphs will only appear digitally and will not print.

NOTES: